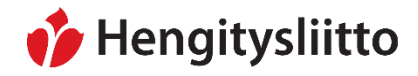

**Ohje** 1 (32)

26.1.2024

## **Sisällys**

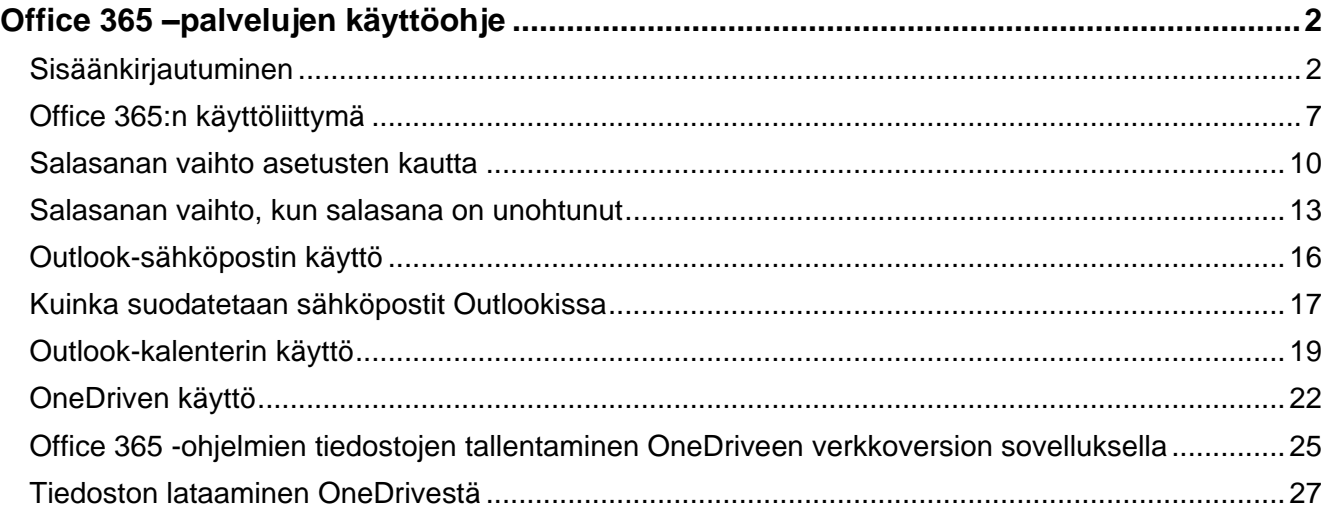

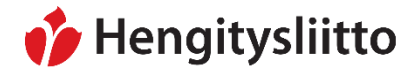

### <span id="page-1-0"></span>**Office 365 –palvelujen käyttöohje**

*Kattavan oppaan Office 365 -palvelujen käyttöön löydät Microsoftin omilta sivuilta: <https://support.microsoft.com/fi-fi/microsoft-365>*

Tämä ohje koskee Hengitysliiton tarjoamaa M365-palvelua, jota voi käyttää vain verkossa. M365 ohjelmien työpöytäversioiden lataaminen ei siis ole mahdollista. Poikkeuksena Teams-sovellus, kyseisen sovelluksen työpöytäversion voi ladata maksutta.

#### <span id="page-1-1"></span>**Sisäänkirjautuminen**

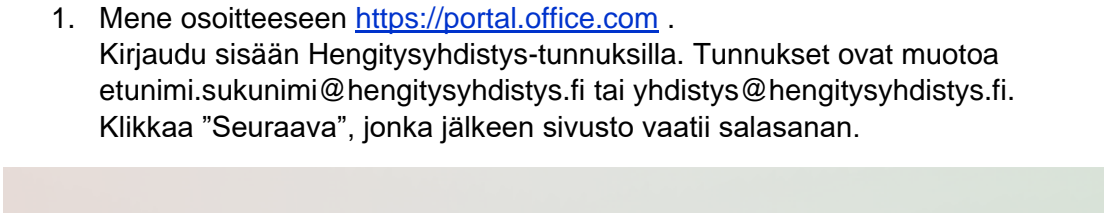

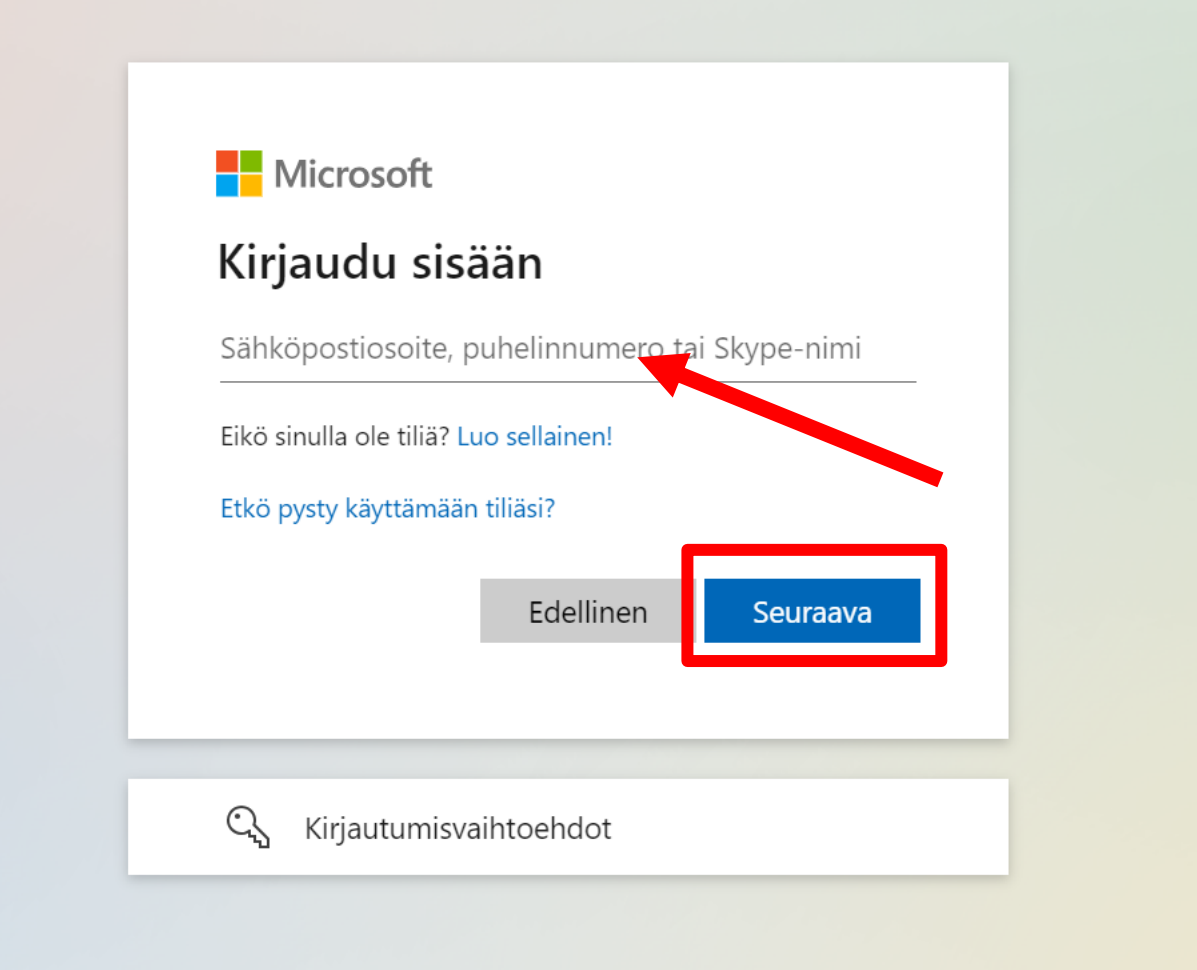

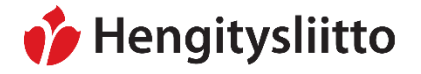

2. Syötä salasana ja klikkaa "Kirjaudu sisään".

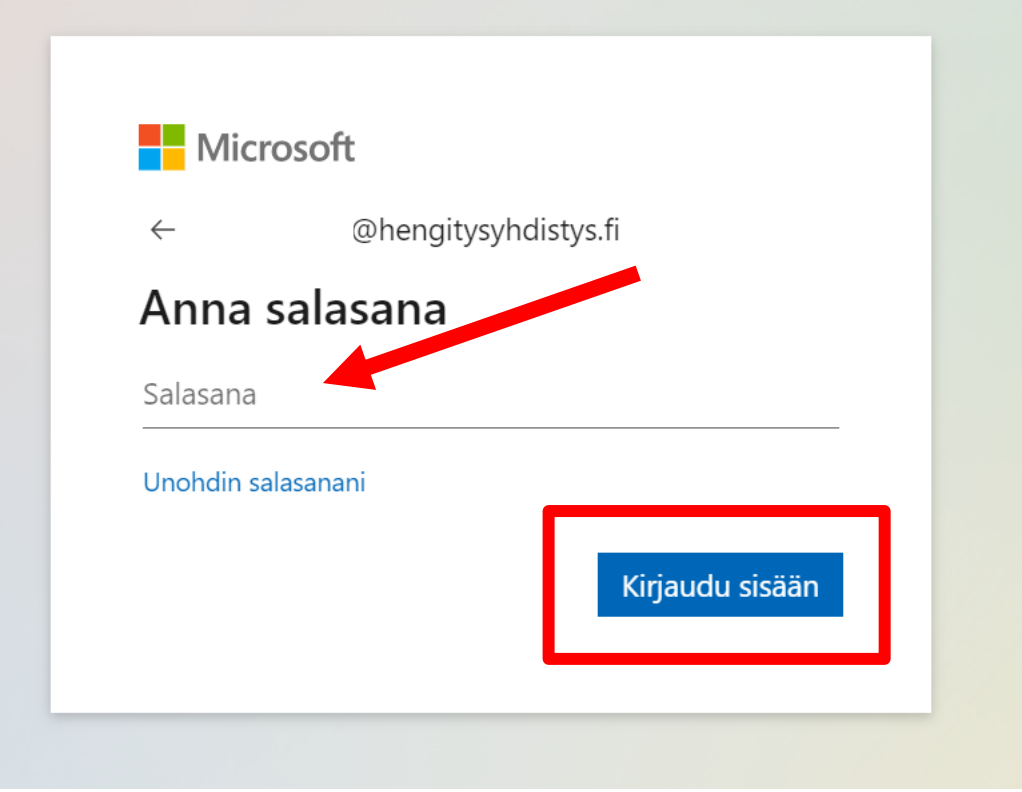

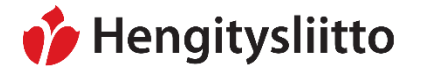

3. Järjestelmä vaatii sinulta kaksivaiheista tunnistautumista. Saat auki seuraavan näkymän. Klikkaa kohtaa "Teksti +XXX XXX…".

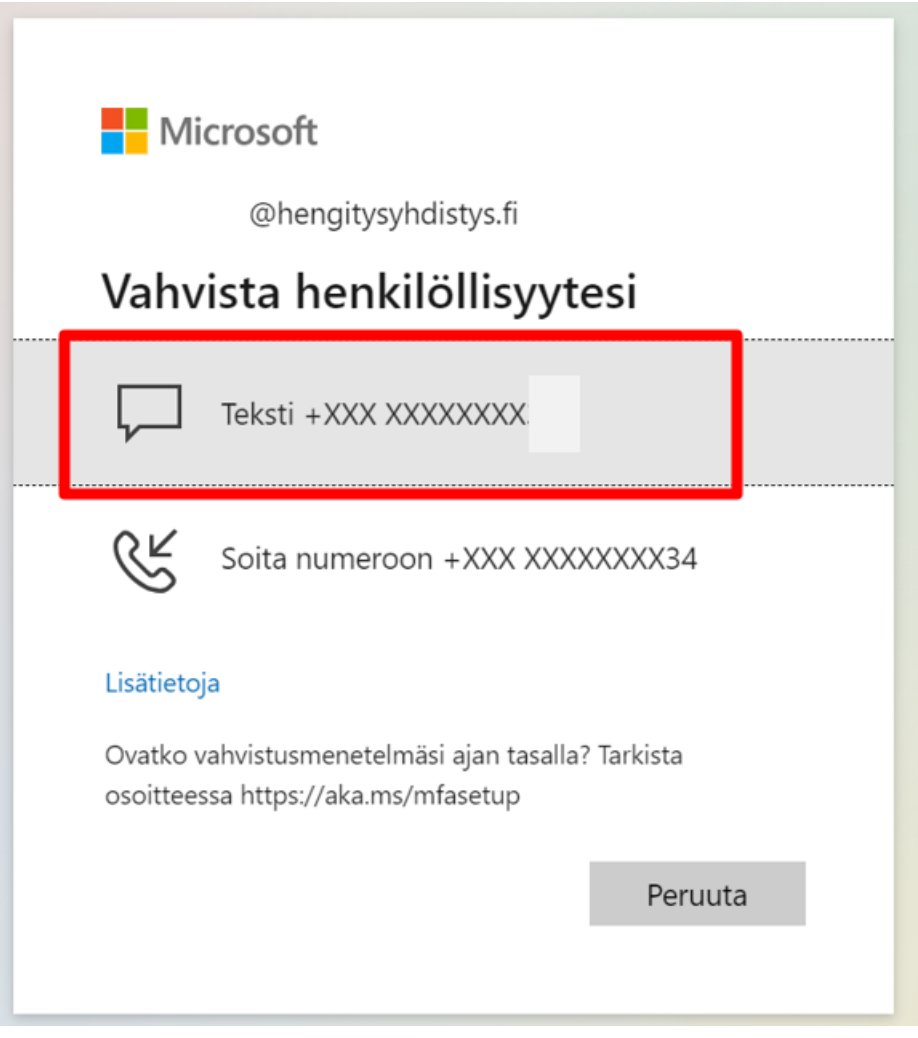

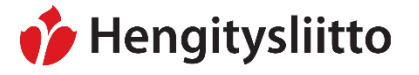

4. Ota esiin se puhelin, jonka puhelinnumeron olet aikaisemmin lisännyt monivaiheisen tunnistautumisen numeroksi. Sinulle on tullut tekstiviesti lähettäjältä Microsoft. Avaa tekstiviesti. Viestissä näkyy koodi, jonka syötät selaimessa auenneeseen kenttään. Tämän ohjeen kuvassa näkyvä koodi on esimerkkikoodi, **älä käytä sitä**.

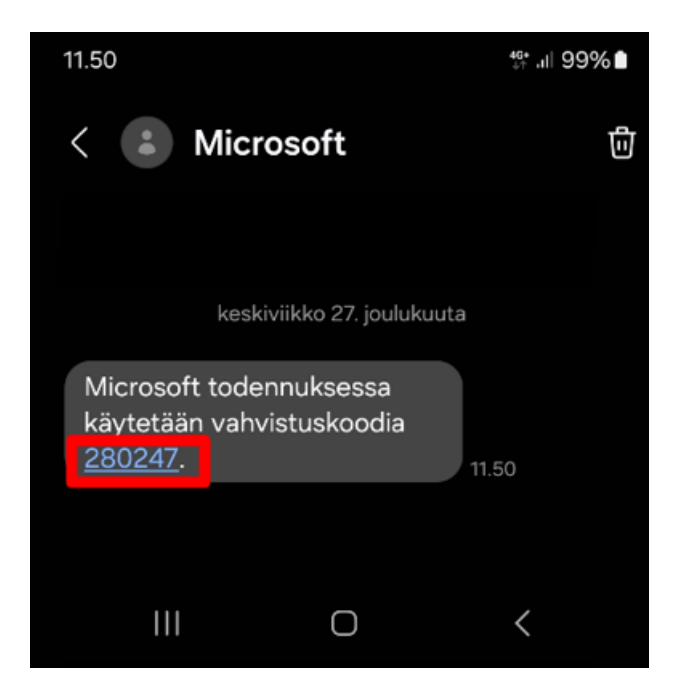

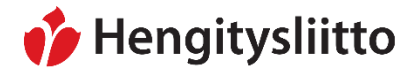

**Ohje** 6 (32)

26.1.2024

5. Syötä tekstiviestissä oleva koodi kenttään "Koodi". Paina sen jälkeen "Tarkista".

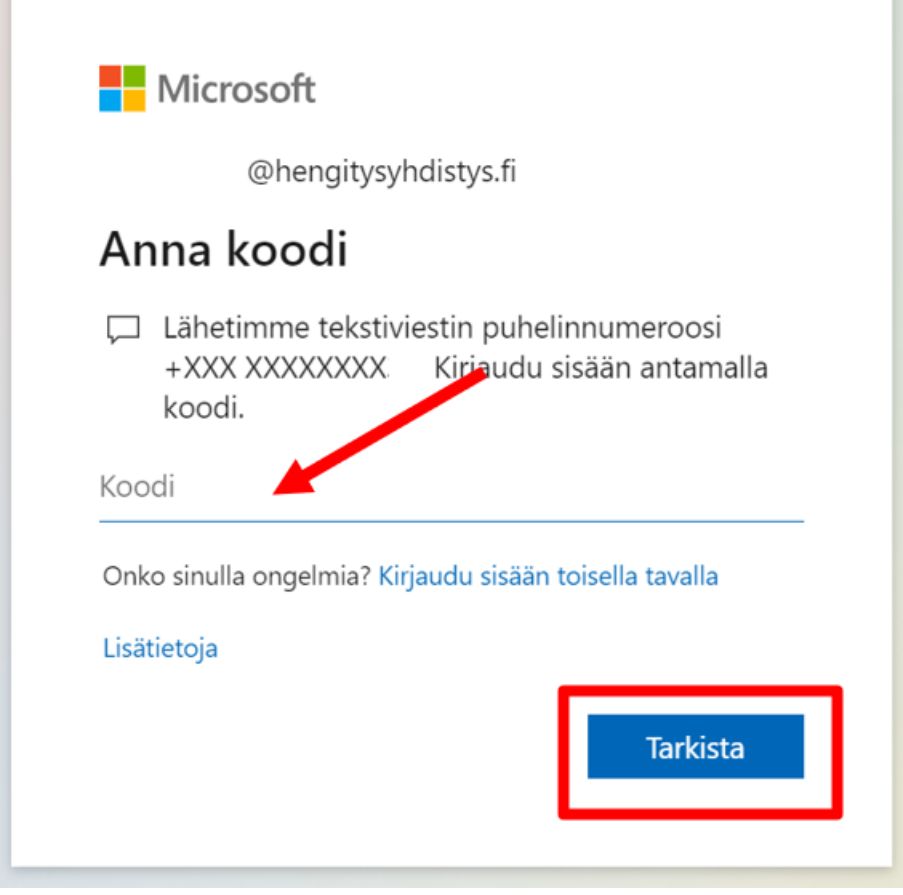

6. Onnittelut, olet kirjautunut onnistuneesti sisään. Jatkossa tunnistautuminen tapahtuu vastaavalla tavalla: menet kirjautumissivulle, pyydät koodin, täytät koodin ja järjestelmä ohjaa sinut turvallisesti perille.

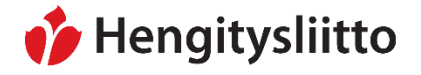

### <span id="page-6-0"></span>**Office 365:n käyttöliittymä**

1. Officen etusivusta pääsee käsiksi kaikkiin tarjolla oleviin sovelluksiin. Saat näkyviin sovellukset, kun klikkaat vasemmassa yläkulmassa olevaa ruudukkoa.

Tässä ohjeessa käydään tarkemmin läpi Outlookin ja OneDriven käyttö. Muihin hyödyllisiin ohjelmiin lukeutuu tekstinkäsittelyohjelma Word, diaesitysten luontiin tarkoitettu Powerpoint ja laskentataulukkojen luontiin tarkoitettu Excel. Viimeisimmät Office 365 –ohjelmilla luodut tiedostot näkyvät sivun alalaidassa. Tiedostoja voi etsiä suoraan myös nimellä Officen hakutoiminnolla yläpalkista.

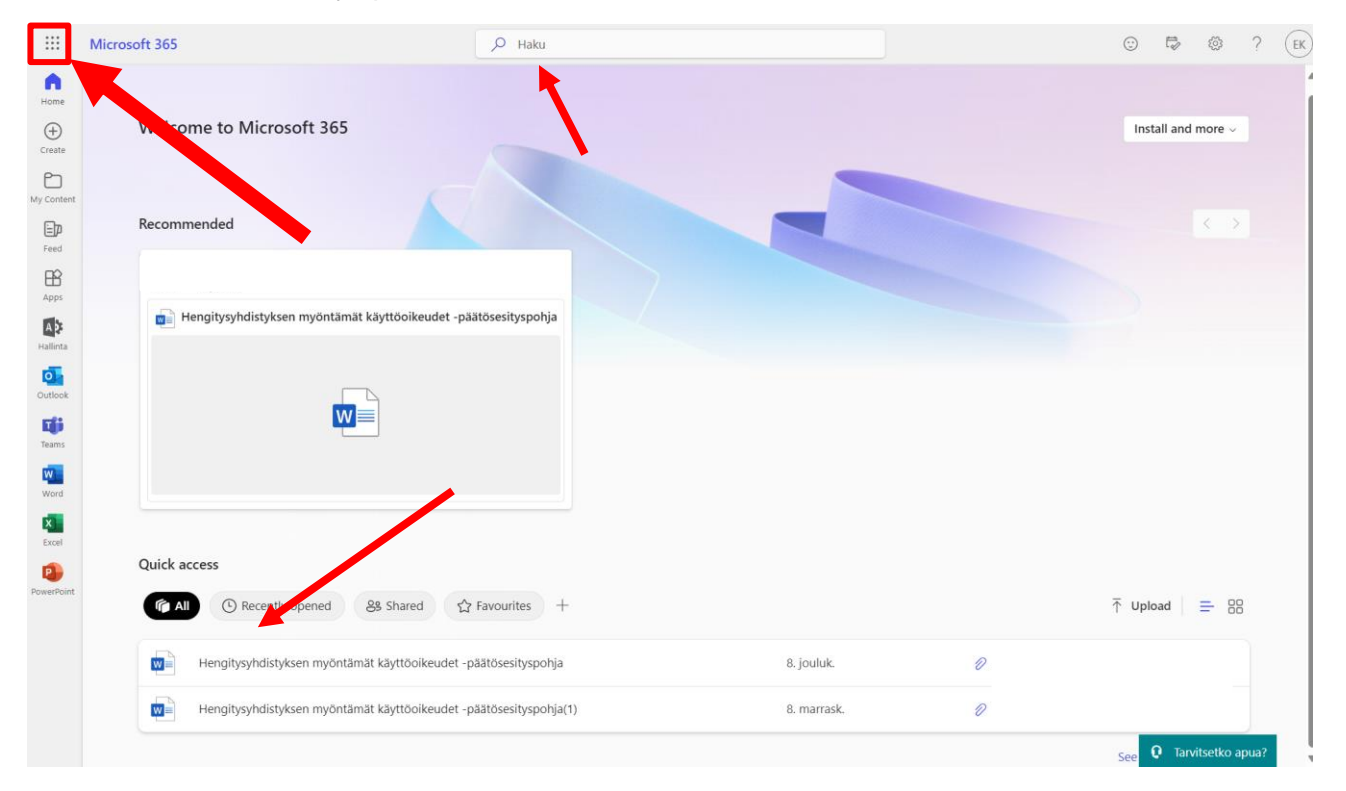

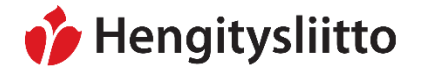

**Ohje** 8 (32)

26.1.2024

2. Klikattuasi vasemman yläkulman ruudukkoa saat auki vasempaan reunaan palkin, josta löydät sovellukset. Valikkoon pääsee käsiksi myös muilta Officen sivuilta eikä pelkästään vain etusivulta. Kaikki sovellukset saat näkyviin, kun klikkaat kohtaa "tutustu kaikkiin sovelluksiin".

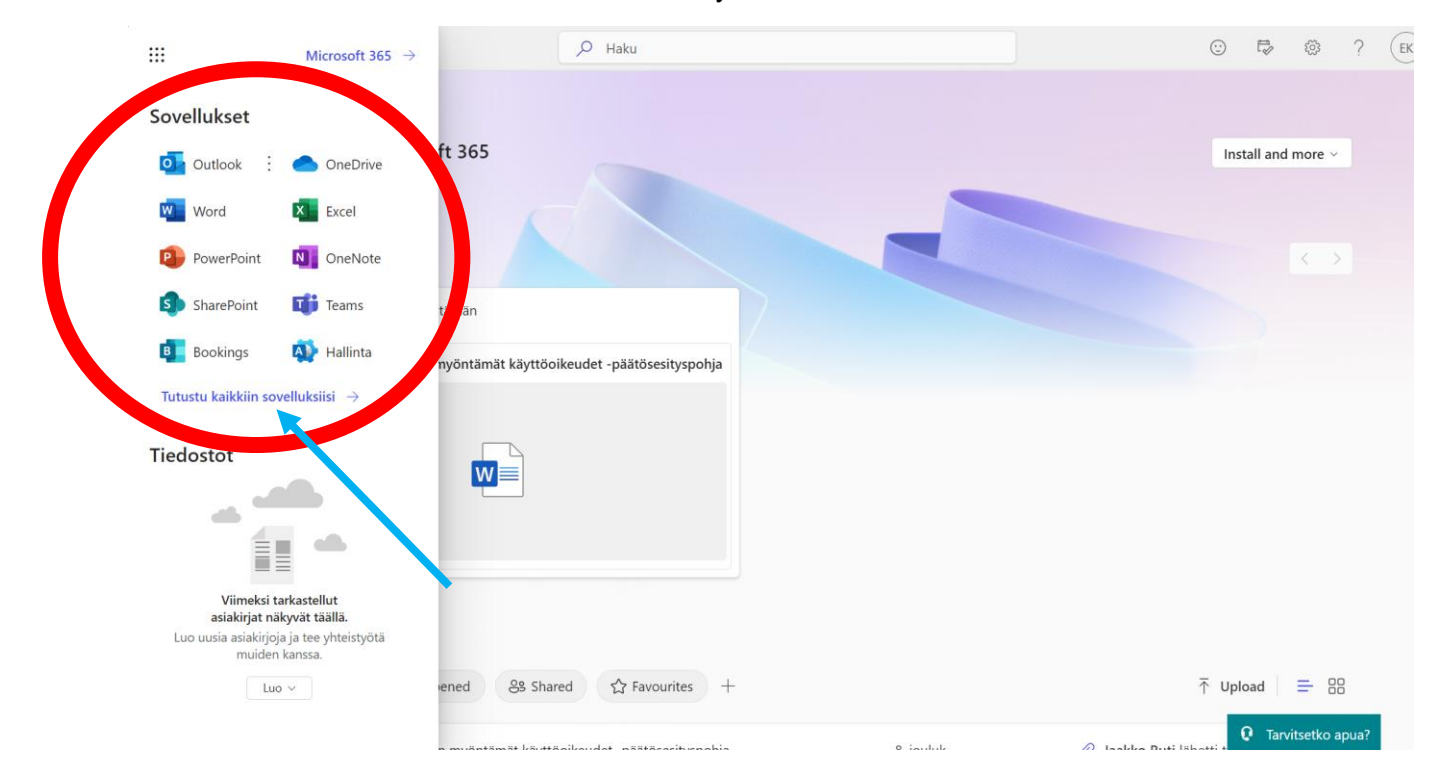

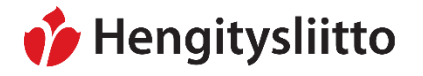

3. Kun klikkaat "tutustu kaikkiin sovelluksiin", saat auki tällaisen näkymän. Tältä sivulta löydät kaikki Microsoftin tarjoamat sovellukset.

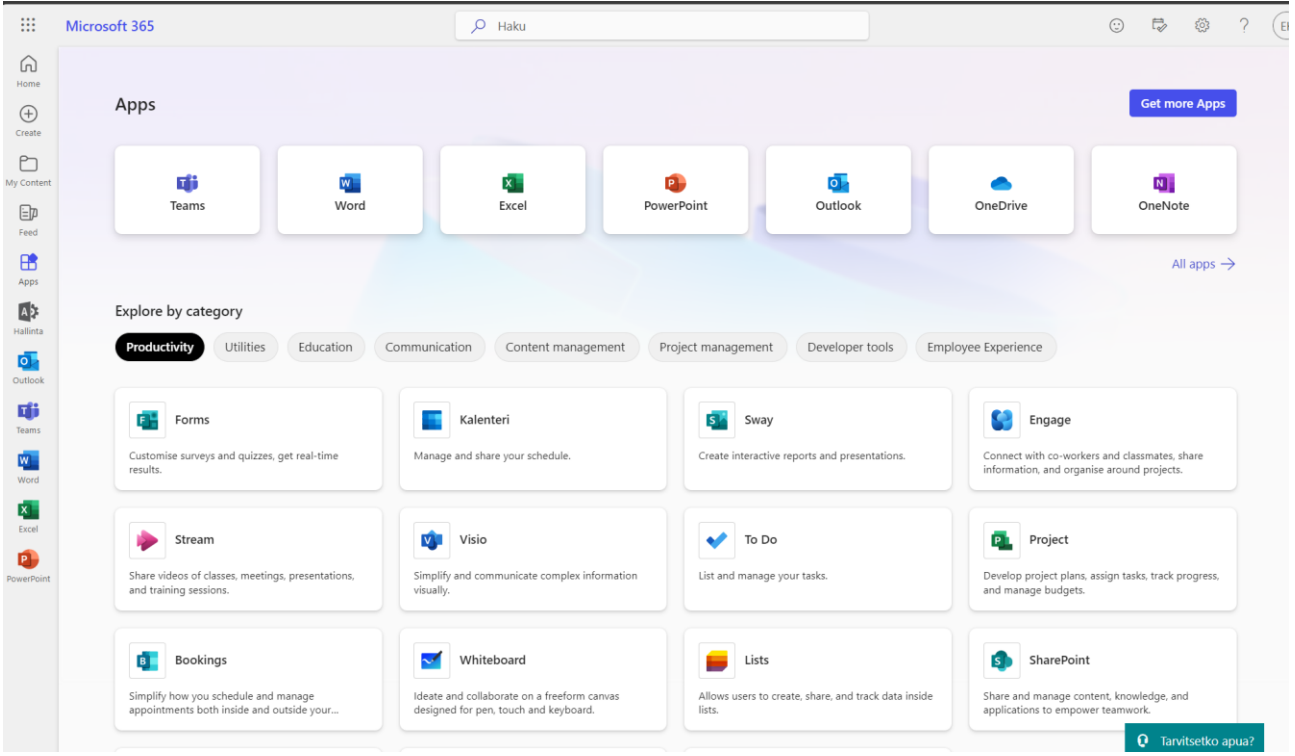

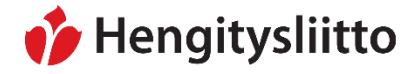

### <span id="page-9-0"></span>**Salasanan vaihto asetusten kautta**

1. Office 365 –palvelun salasanan voi vaihtaa oman tilisi asetuksista klikkaamalla oikeassa yläkulmassa näkyvää rattaan kuvaa.

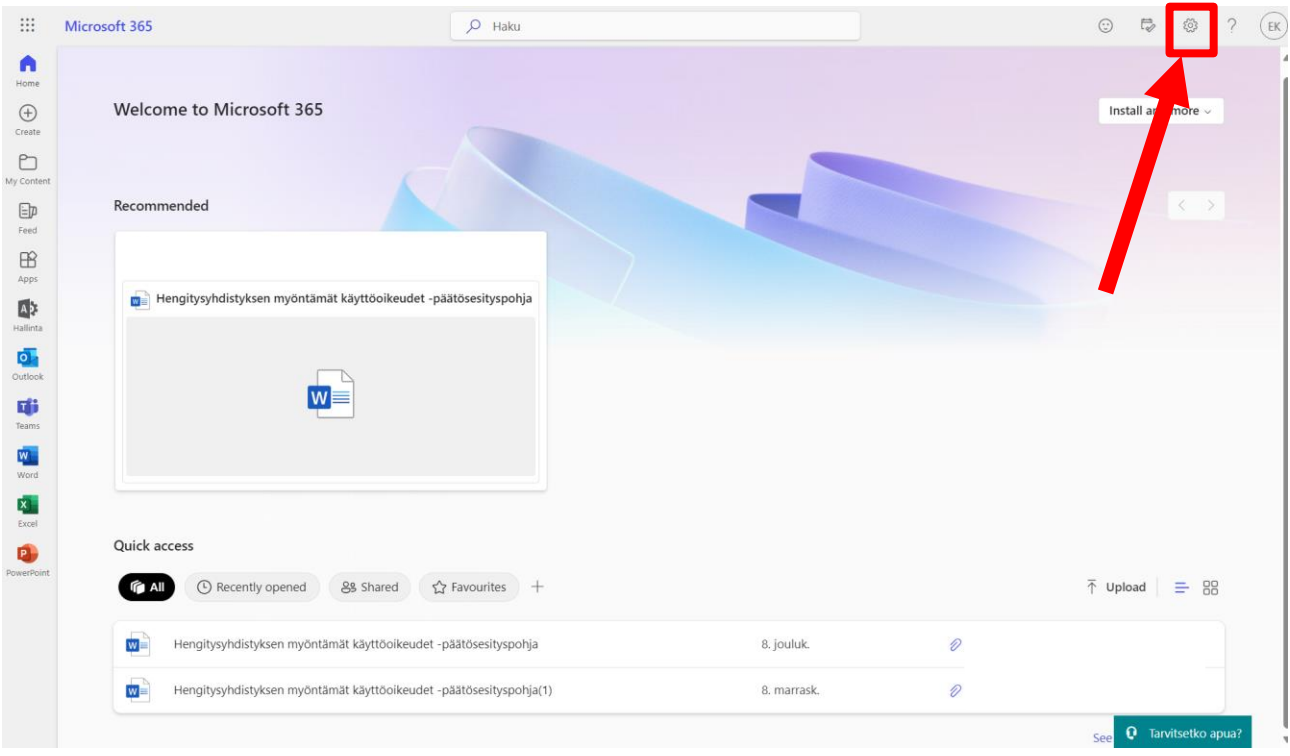

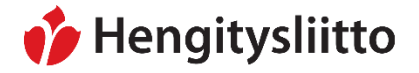

- $\mathcal{P}$  $\odot$  $\overline{\mathbb{Q}}$ క్రిప్తే EK  $\triangle$  $\times$ **Asetukset** Install and more v Other Third party notice **Teemat** Näytä kaikki Kieli ja aikavyöhyke Vaihda kieltä  $\rightarrow$ Tumma tila  $\bullet$ Salasana Vaihda salasana  $\rightarrow$ Yhteydenottoasetukset Päivitä yhteydenottoasetukset  $\rightarrow$  $\overline{\uparrow}$  Upload  $\geq$  88
- 2. Kun olet klikannut ratasta, saat auki sivupalkin. Klikkaa kohtaa "vaihda salasana".

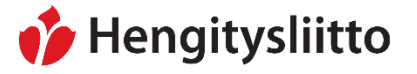

3. Tämä avaa näkymän, jossa voi vaihtaa salasanan. Syötä ensin nykyinen salasanasi ja sen jälkeen uusi salasana kaksi kertaa. Huomioithan, että kun vaihdat tämän salasanan, niin se muuttaa samalla myös Kongressiin kirjautumiseen vaadittavan salasanan.

# Vaihda salasana

Vahva salasana tarvitaan. Käytä 8-256 merkkiä. Älä käytä yleisiä sanoja tai nimiä. Yhdistele isoja ja pieniä kirjaimia, numeroita ja erikoismerkkejä.

#### Käyttäjätunnus

#### Vanha salasana

Luo uusi salasana

Salasanan vahvuus

#### Vahvista uusi salasana

Lähetä

Peruuta

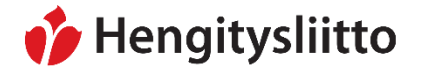

### <span id="page-12-0"></span>**Salasanan vaihto, kun salasana on unohtunut**

1. Jos sisäänkirjautuessasi et muista salasanaasi, niin voit palauttaa salasanan klikkaamalla kohtaa "Unohdin salasanani".

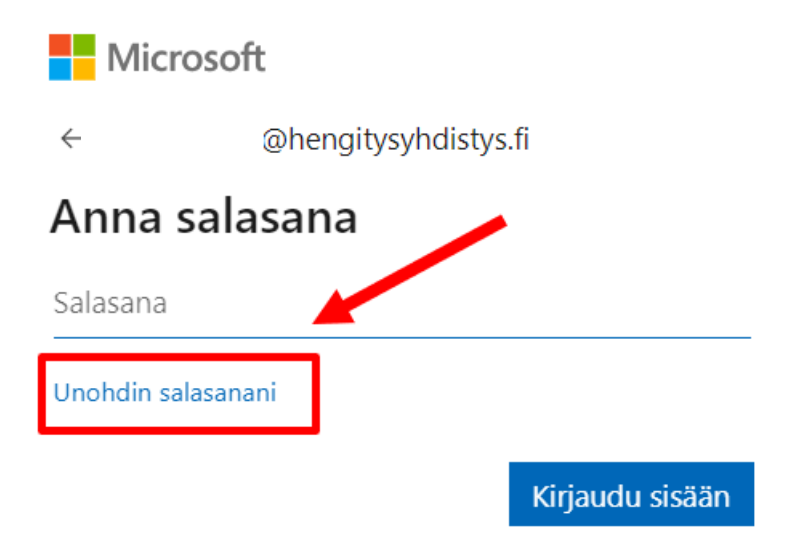

2. Kirjoita sähköpostiosoitteesi yläkenttään. Alakenttään kirjoita kuvassa näkyvät numerot ja kirjaimet. Paina lopuksi "Seuraava".

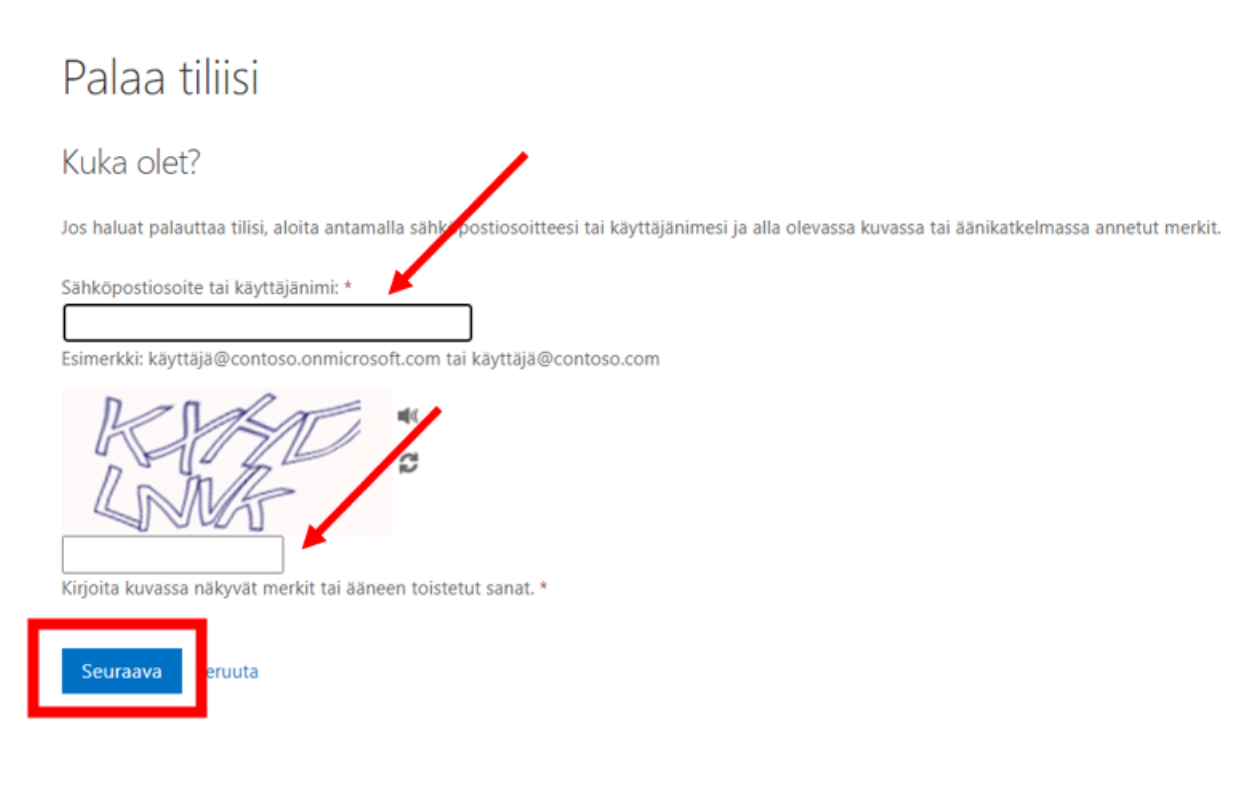

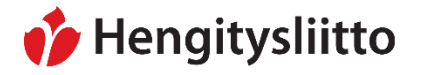

3. Kirjoita puhelinnumerosi tekstikenttään. Paina lopuksi painiketta "Teksti". Saat tämän jälkeen vahvistuskoodin tekstiviestitse puhelimeesi.

# Palaa tiliisi

tarkistusvaihe 1 > valitse uusi salasana

Valitse yhteydenottotapa, jota käytämme tarkistuksessa:

J.

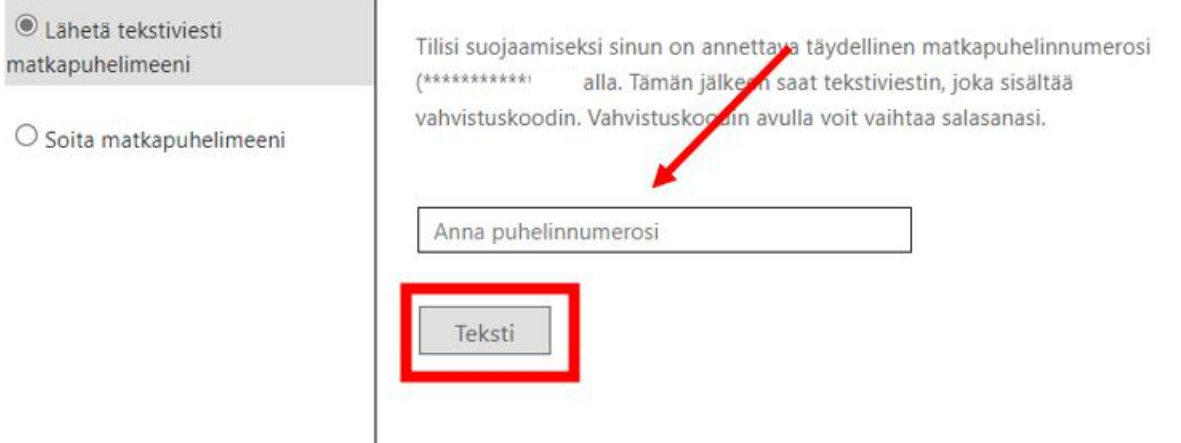

Peruuta

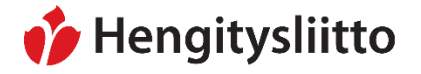

4. Avaa saamasi tekstiviesti puhelimesta. Kirjoita tekstiviestissä oleva koodi tekstikenttään. Paina lopuksi "Seuraava".

# Palaa tiliisi

tarkistusvaihe 1 > valitse uusi salasana

Valitse yhteydenottotapa, jota käytämme tarkistuksessa:

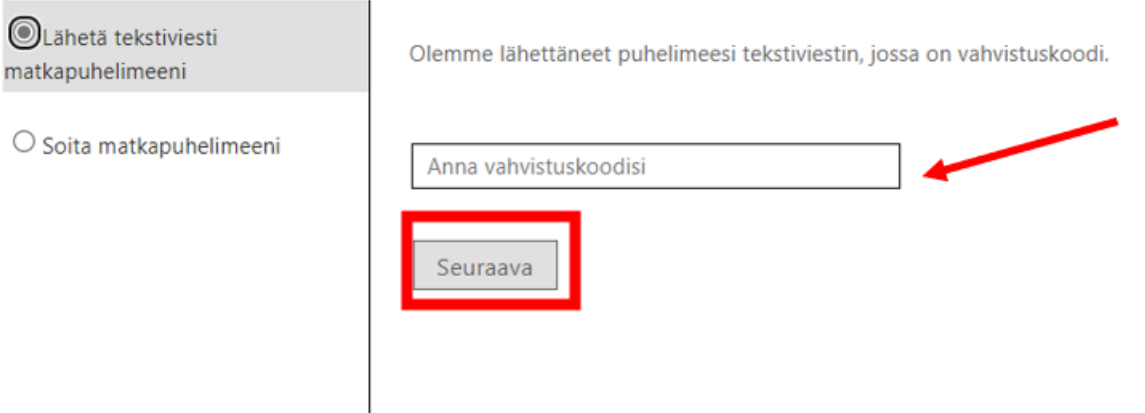

5. Kirjoita molempiin tekstikenttiin uusi salasanasi. Paina lopuksi "Valmis".

# Palaa tiliisi

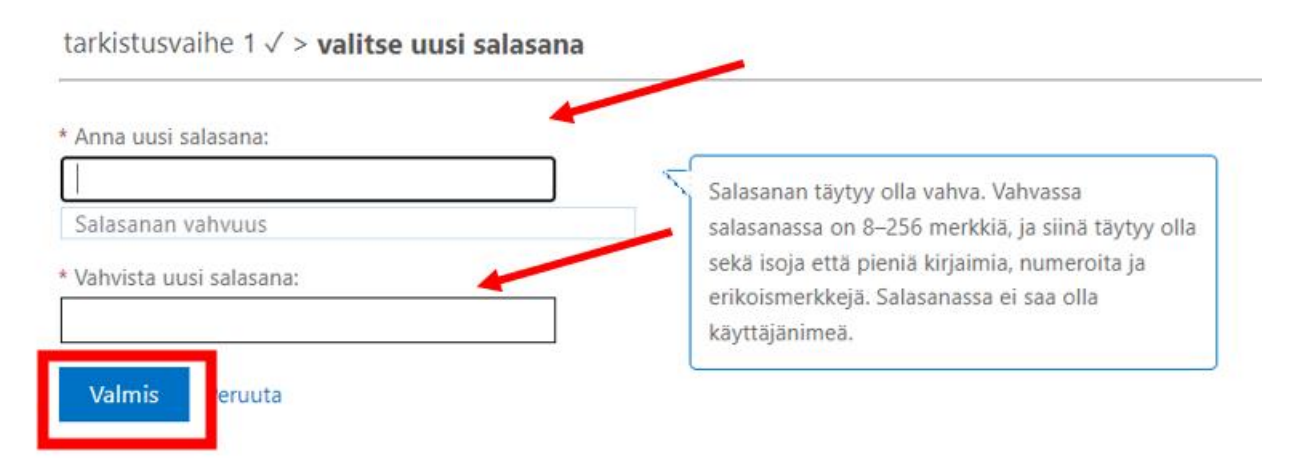

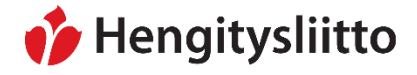

**Ohje** 16 (32)

26.1.2024

### <span id="page-15-0"></span>**Outlook-sähköpostin käyttö**

*Kattavan oppaan Outlookin käyttöön löydät Microsoftin omilta sivuilta: [https://support.microsoft.com/fi](https://support.microsoft.com/fi-fi/outlook)[fi/outlook](https://support.microsoft.com/fi-fi/outlook)*

1. Outlookin etusivulta pääsee käsiksi kaikkiin tärkeimpiin toimintoihin. Tästä näkymästä pääsee kirjoittamaan uuden sähköpostin tai etsimään jonkin tietyn sähköpostin lähettäjän sisällön tai otsikon perusteella. Molemmat näistä toiminnoista löytyvät yläpalkista, jossa lukee "hae". Vasemman puolen palkista pääsee katsomaan eri kansioiden sisältöjä. Saapuneiden lisäksi kansioita löytyy lähetetyille viesteille ja luonnoksille.

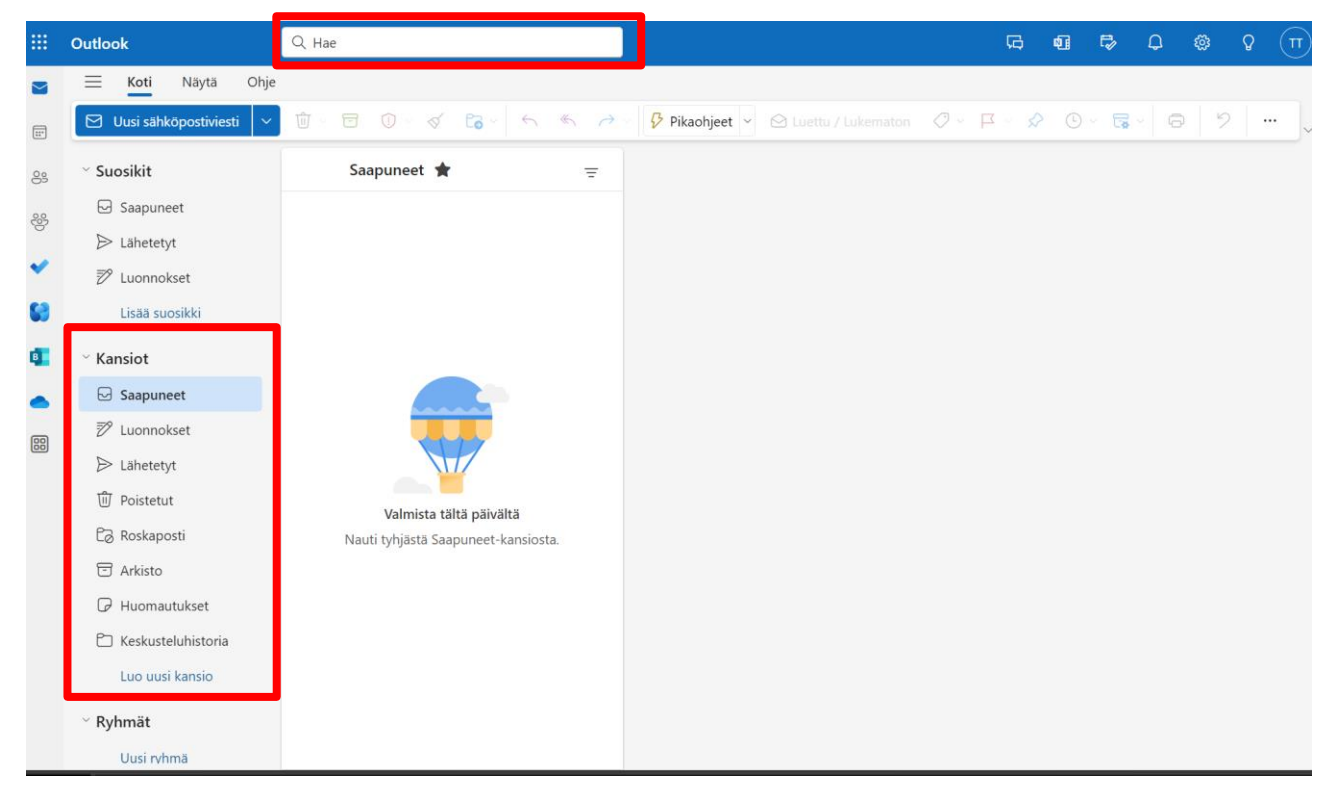

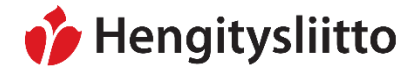

### <span id="page-16-0"></span>**Kuinka suodatetaan sähköpostit Outlookissa**

1. Outlook suodattaa sähköpostit automaattisesti Tärkeät-välilehteen ja Muut-välilehteen. Tärkeät-kansioon tulee ihmisiltä tulleet viestit ja Muut-kansioon tulee esimerkiksi automaattiset uutiskirjeet. Jos lajittelua ei halua, voi sen kytkeä pois päältä. Tämä onnistuu painamalla oikeasta yläkulmasta löytyvää ratasta muistuttavaa kuvaketta.

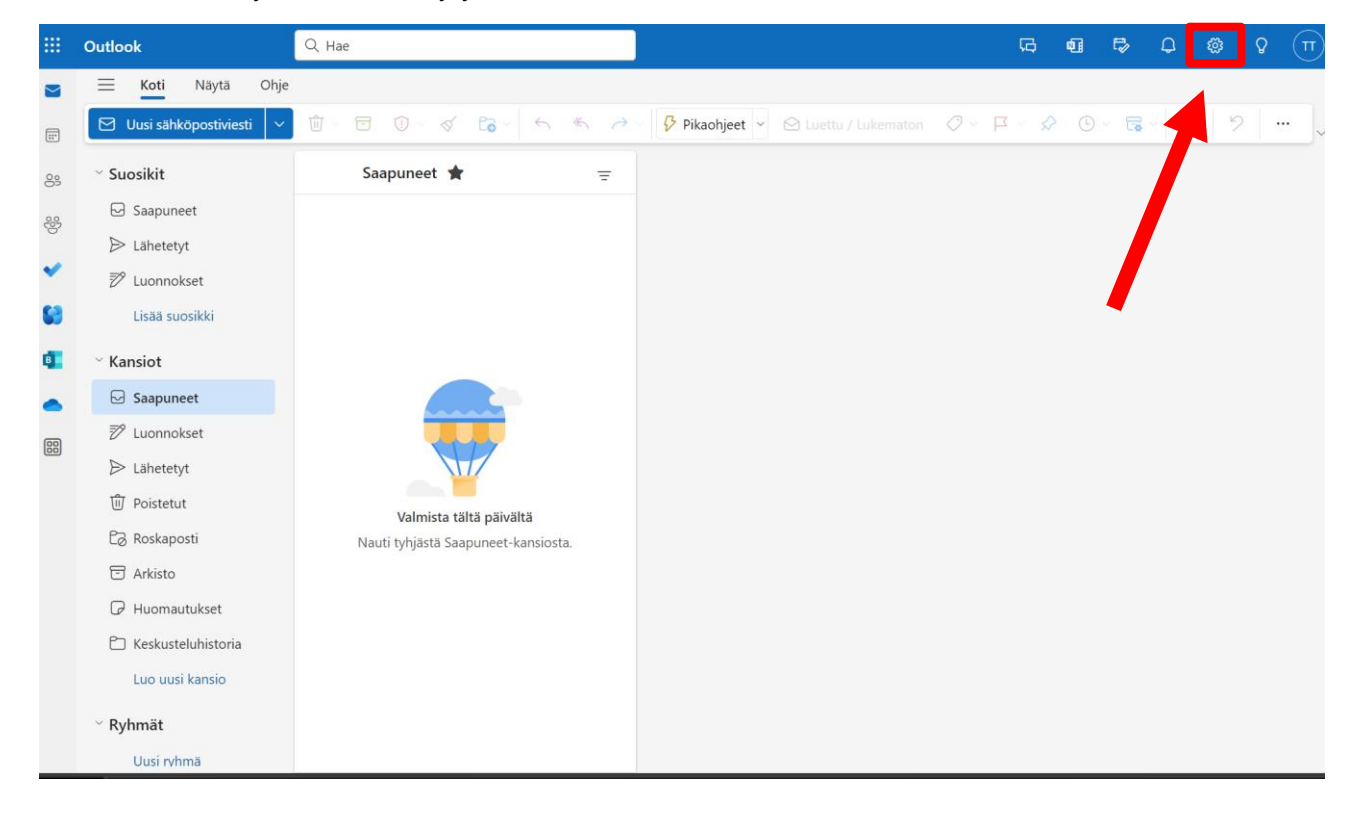

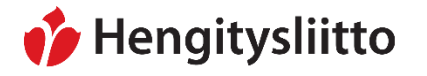

**Ohje** 18 (32)

26.1.2024

2. Ratasta klikattua avautuu valikko, josta löytyy kaikki Outlook-sähköpostin asetukset. Saapuneet kansion lajittelun pääsee muuttamaan klikkaamalla "Asettelu" ja valitsemalla kohdasta "Tärkeät-kansio" kohdan "Älä lajittele viestejä". Paina lopuksi oikeasta alakulmasta "Tallenna".

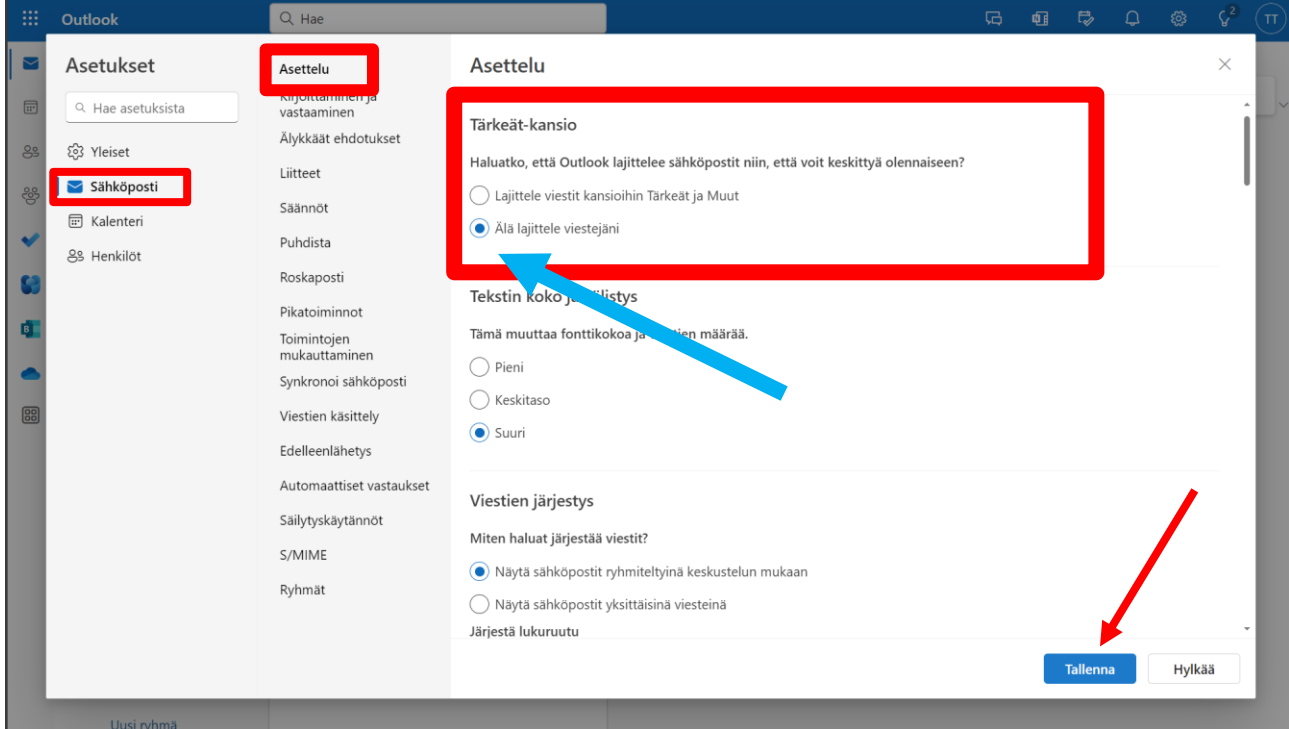

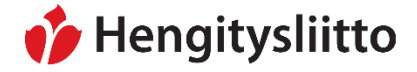

### <span id="page-18-0"></span>**Outlook-kalenterin käyttö**

1. Kalenteriin pääsee Outlookissa, kun klikkaat vasemmalla olevan sivupalkin kalenterikuvaketta.

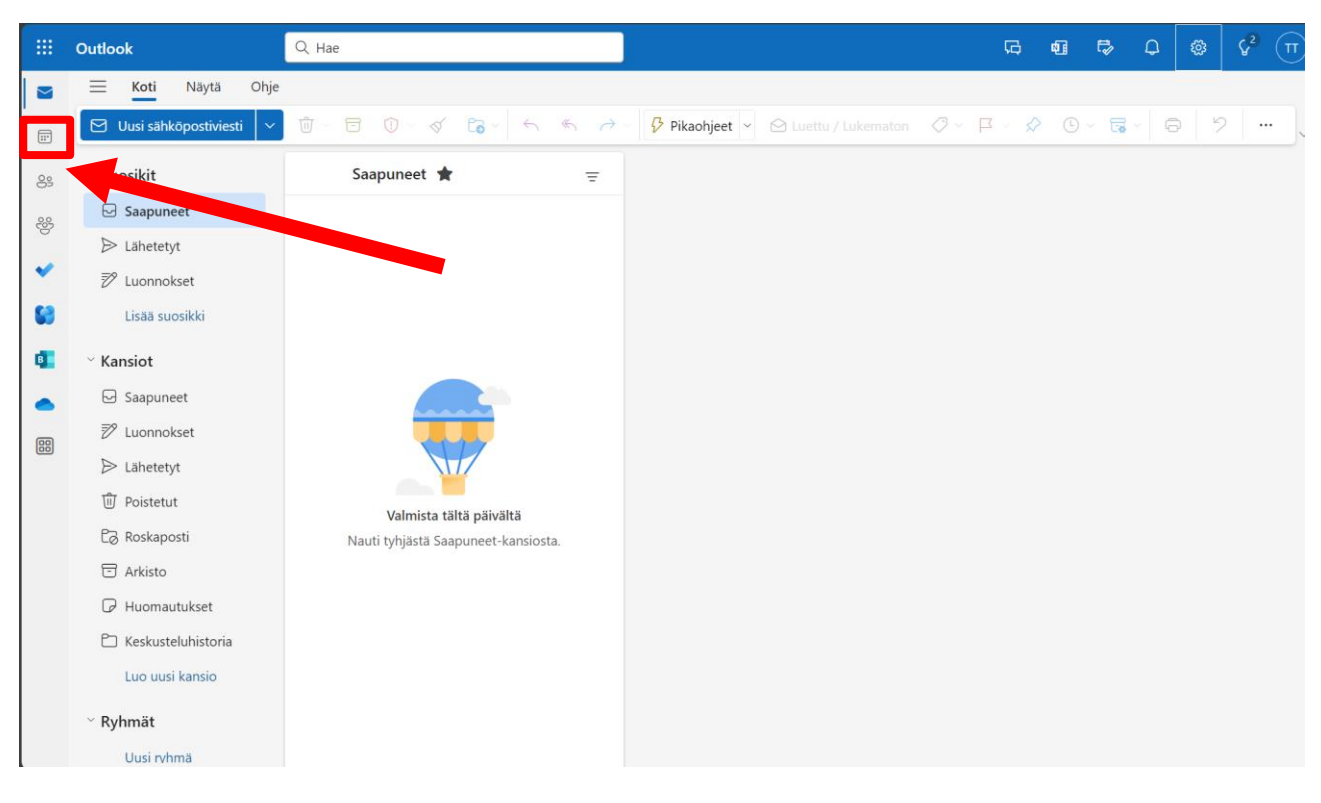

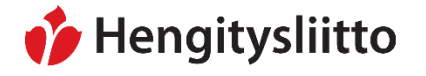

2. Alkuvalikkoon tulee näkyviin sen hetkisen kuukauden kalenteri. Kalenterin skaalaa voi säätää eri tasoille kalenterin yläpuolelta. Uusia tapaamisia tai merkintöjä voi luoda joko klikkaamalla "Uusi tapahtuma" tai tuplaklikkaamalla haluttua päivää.

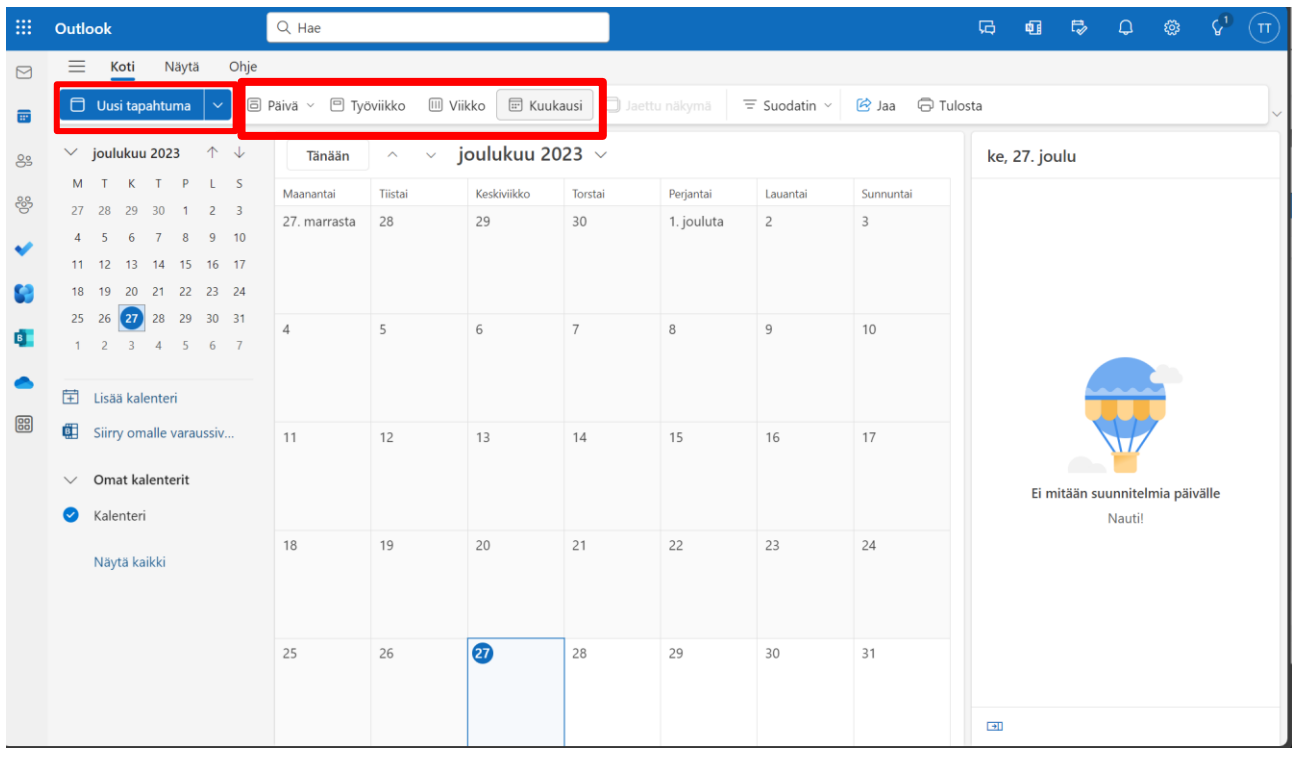

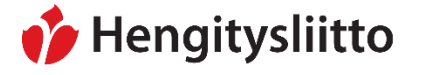

**Ohje** 21 (32)

26.1.2024

3. Uuden tapahtuman luominen tuo esiin ikkunan, jossa tapahtuman tiedot syötetään. Tapahtumalle pitää antaa otsikko ja aikaväli. Tapahtumalle voi asettaa myös toistovälin, muistutuksen ja tarkemman kuvauksen. Tapahtumaan voi halutessaan lisätä myös muita Outlookin käyttäjiä, joka lisää tapahtuman myös heidän kalenteriinsa. Paina vielä lopuksi vasemmasta yläkulmasta "Tallenna". Tämä lisää tapahtuman kalenteriin.

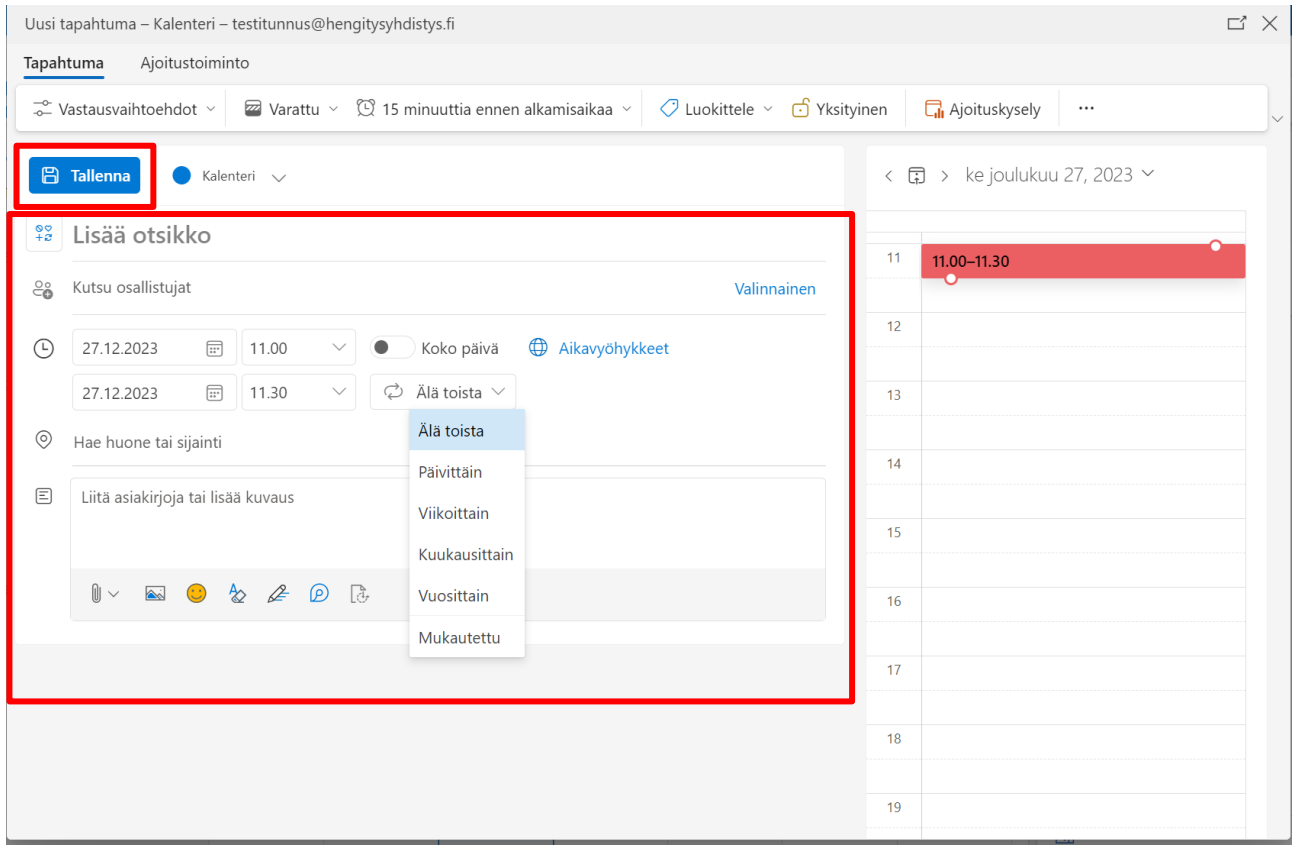

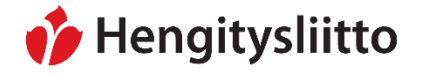

### <span id="page-21-0"></span>**OneDriven käyttö**

*Kattavan oppaan OneDriven käyttöön löydät Microsoftin omilta sivuilta: <https://support.microsoft.com/fi-fi/onedrive>*

1. OneDriveen voi tallentaa tiedostoja suoraan omalta tietokoneelta klikkaamalla "Lisää uusi".

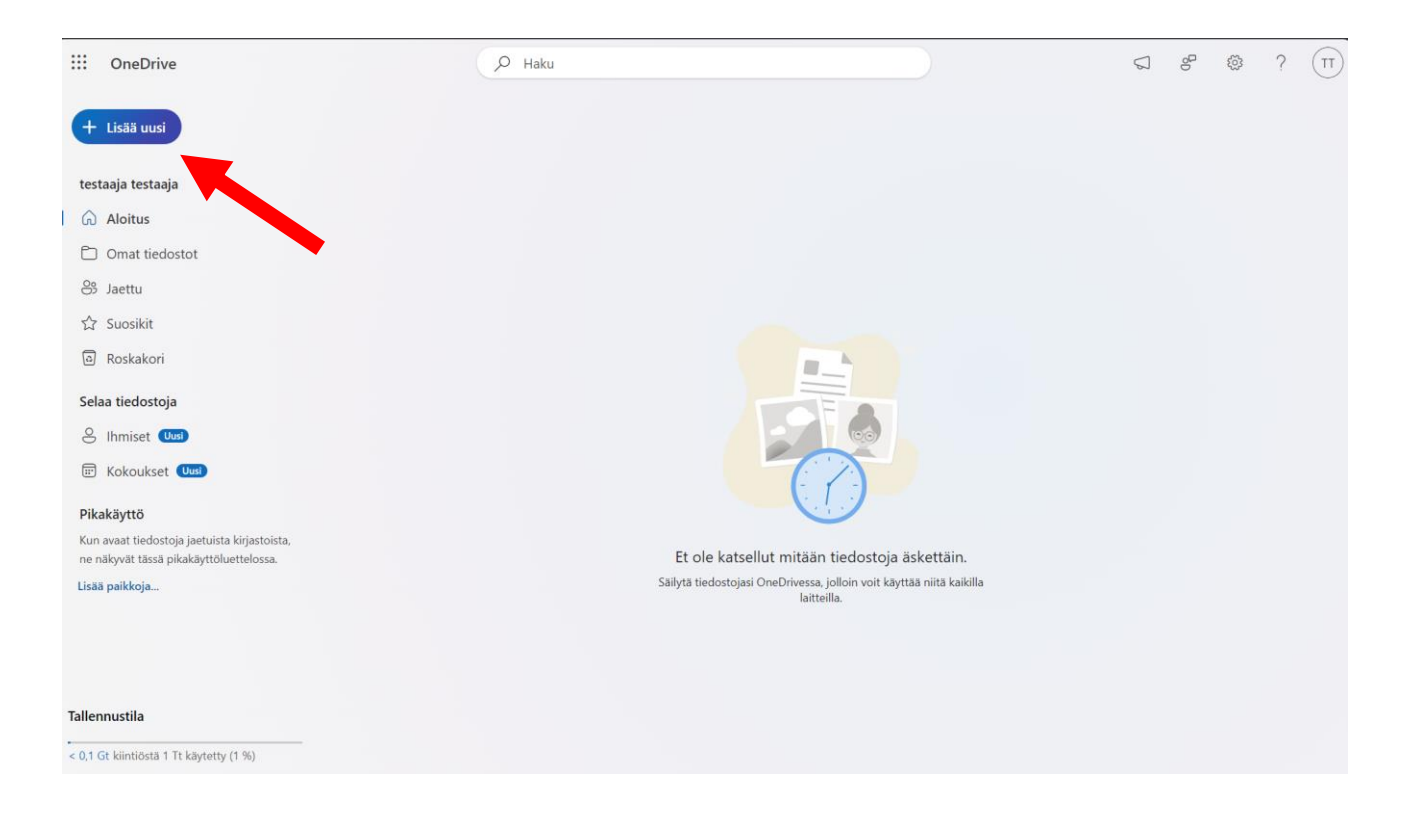

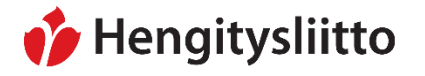

2. Voit ladata palvelimeen joko kokonaisen kansion tai yksittäisen tiedoston. Klikkaamalla jompaakumpaa vaihtoehtoa, avaa OneDrive selainikkunan, jonka avulla kansion tai tiedoston voi etsiä omalta tietokoneelta.

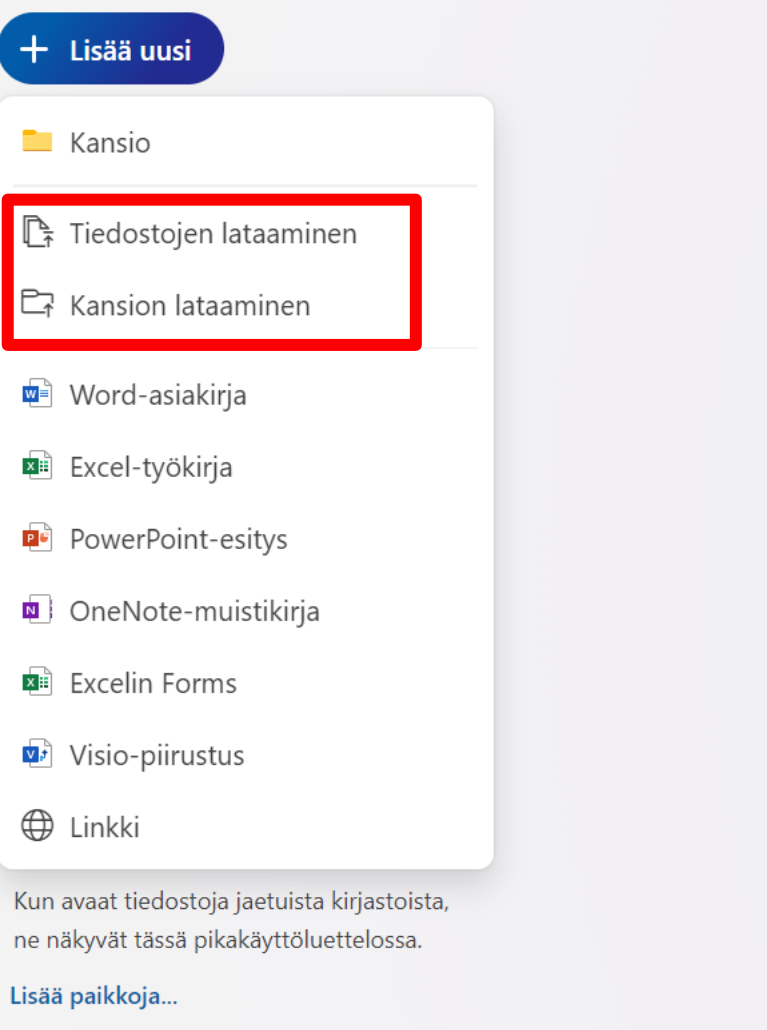

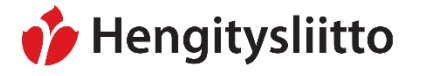

3. Jos tiedostoja alkaa kertymään enemmän, voi niiden lajittelu tulla tarpeelliseksi. Klikkaamalla "Lisää uusi" ja sen jälkeen "Kansio" pystyt luomaan uuden kansion OneDriveen. Kansioiden avulla tiedostoja pystyy lajittelemaan aiheen mukaan. Lisää uusi -näppäintä painamalla pystyy myös luomaan suoraan Office 365:n mukana tulevien ohjelmien tiedoston.

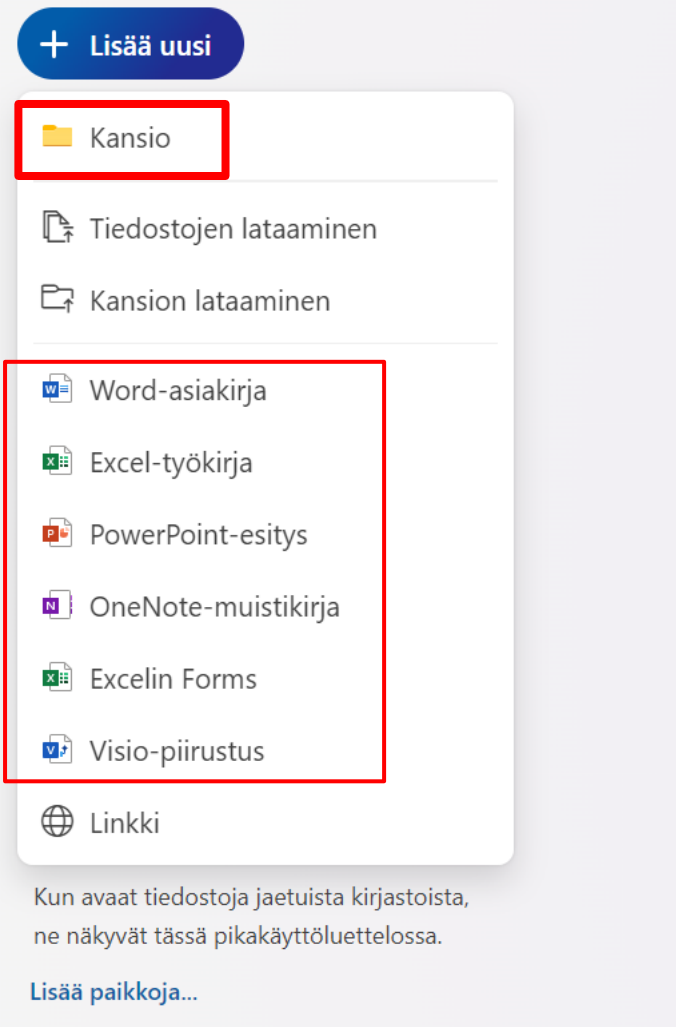

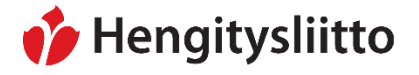

### <span id="page-24-0"></span>**Office 365 -ohjelmien tiedostojen tallentaminen OneDriveen verkkoversion sovelluksella**

1. Office 365 –verkkoversion mukana tulevat ohjelmat, kuten Powerpoint, tallentavat tiedoston automaattisesti OneDriveen heti, kun uuden tiedoston työstämisen aloittaa. Tiedostolle voi osoittaa mieluisan nimen klikkaamalla yläpalkissa olevaa nimeä, joka on oletusarvoltaan Esitys.

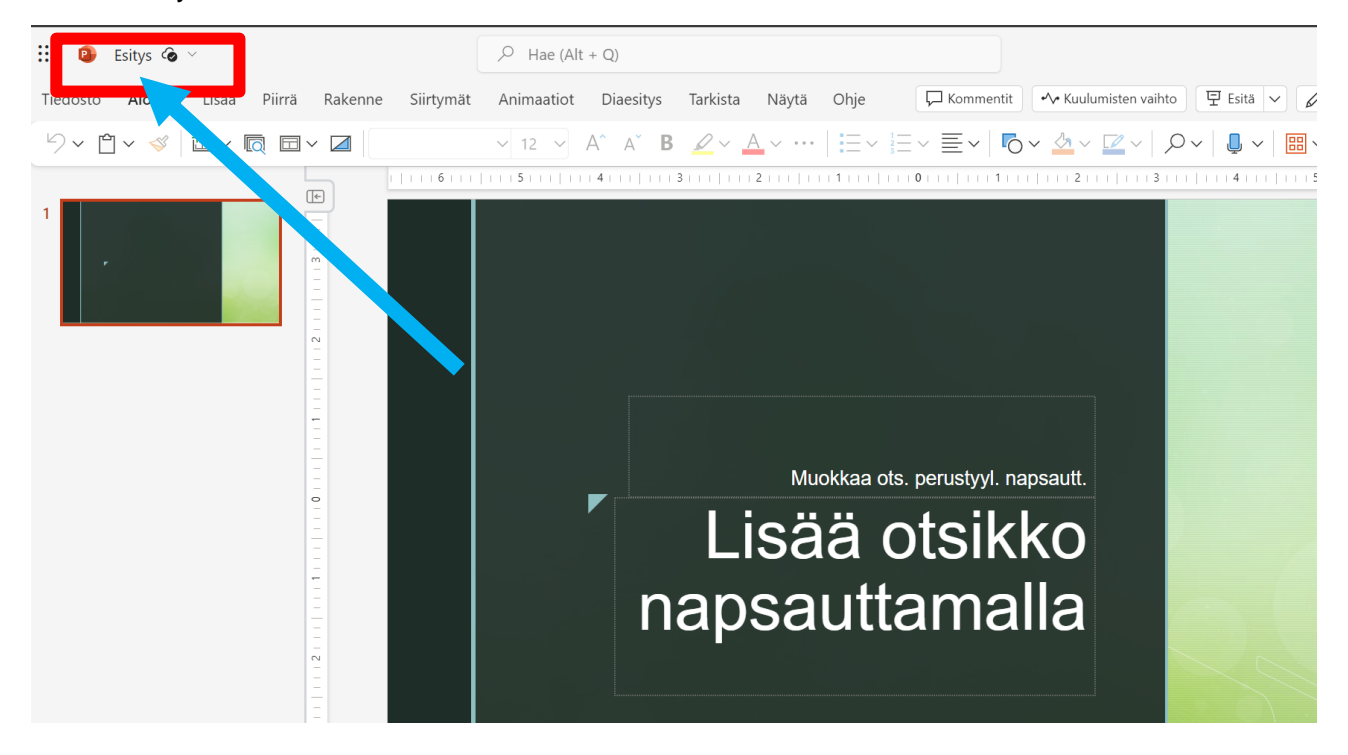

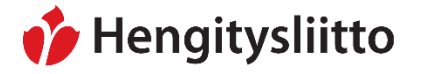

2. Voit vaihtaa nimen kirjoittamalla tiedostonimeksi uuden nimen. Verkkosovellus tallentaa nimen ja samalla tiedoston automaattisesti.

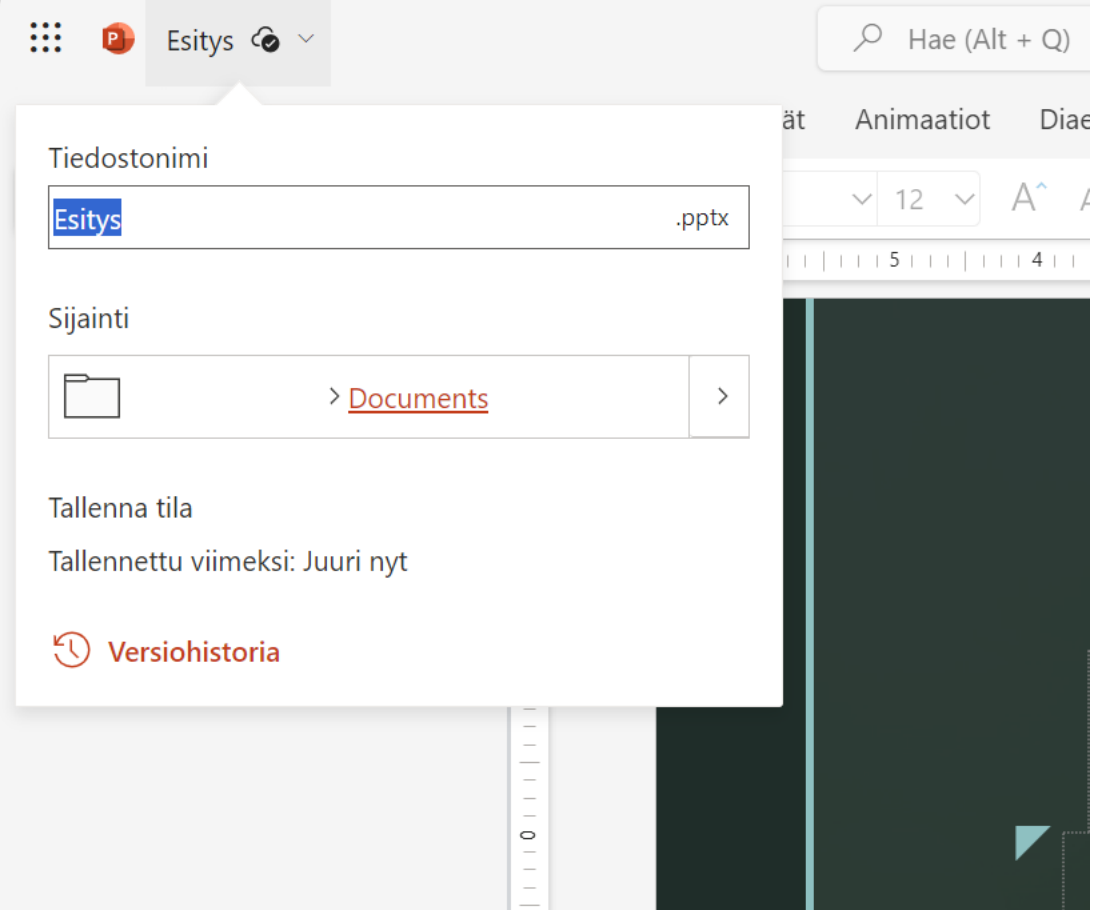

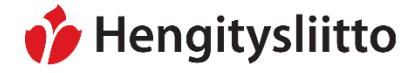

### <span id="page-26-0"></span>**Tiedoston lataaminen OneDrivestä**

1. Vie osoitin tiedoston tasolle ja tiedoston nimen oikealle puolelle ilmestyy kolme pientä palloa. Klikkaa palloja. Pallot aukaisevat pienen alavalikon, josta klikkaa "Avaa".

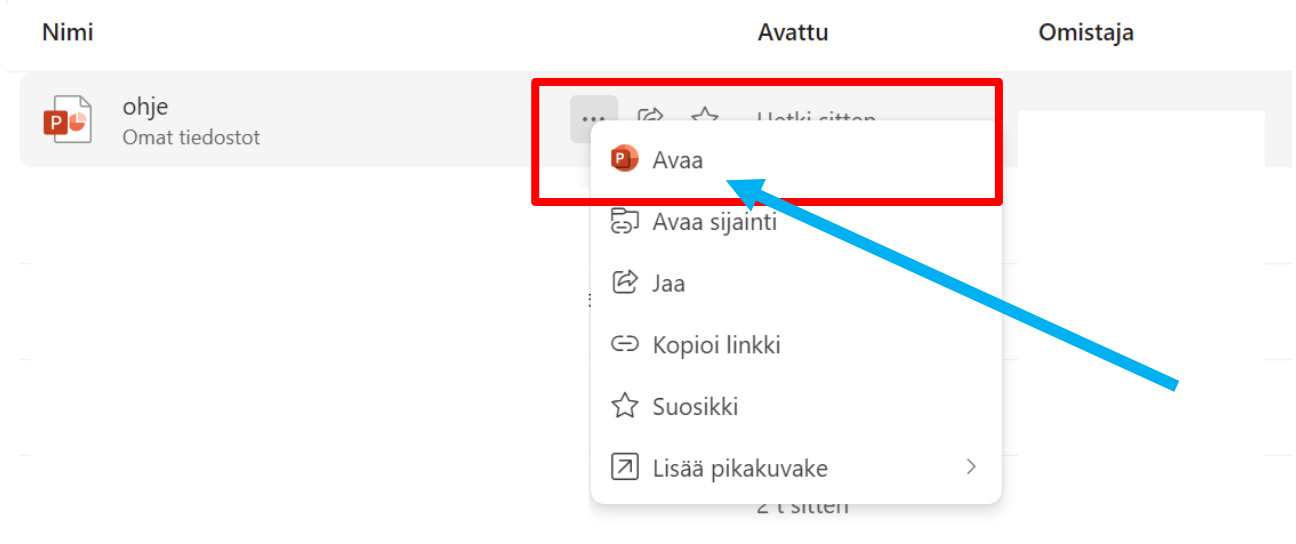

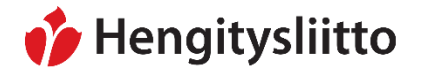

- $\mathbf{B}$  ohje  $\mathbf{\hat{z}}$  $\overline{Q}$  Hae (Alt + Q) දිලි Lisää Piirrä Rakenne Siirtymät Animaatiot Diaesitys Tarkista Näytä Ohje **디**Kommentit <v Kuulumisten vaihto 모 Esitä </rakenus </rakenus Tiedosto Aloitus  $\prec$  $\mathbf{b} \cdot \mathbf{b} = \mathbf{c} \cdot \mathbf{c}$ ▽12 ▽ A゛A゛B 2▽ A▽ …│!!!▽ !!!▽ ミ▽ | 『o▽ め▽ | O▽ | ぷ▽ | ■▽ | ■▽ | 细 | … |  $\checkmark$  $\sqrt{10}$ Lisää otsikko napsauttamalla Lisää alaotsikko napsauttamalla
- 2. Kun tiedosto on auennut, klikkaa vasemmasta yläkulmasta kohtaa "Tiedosto".

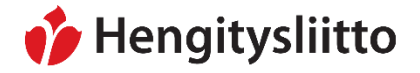

### 3. Klikkaa vasemmalle auenneesta valikosta kohtaa "Tallenna nimellä".

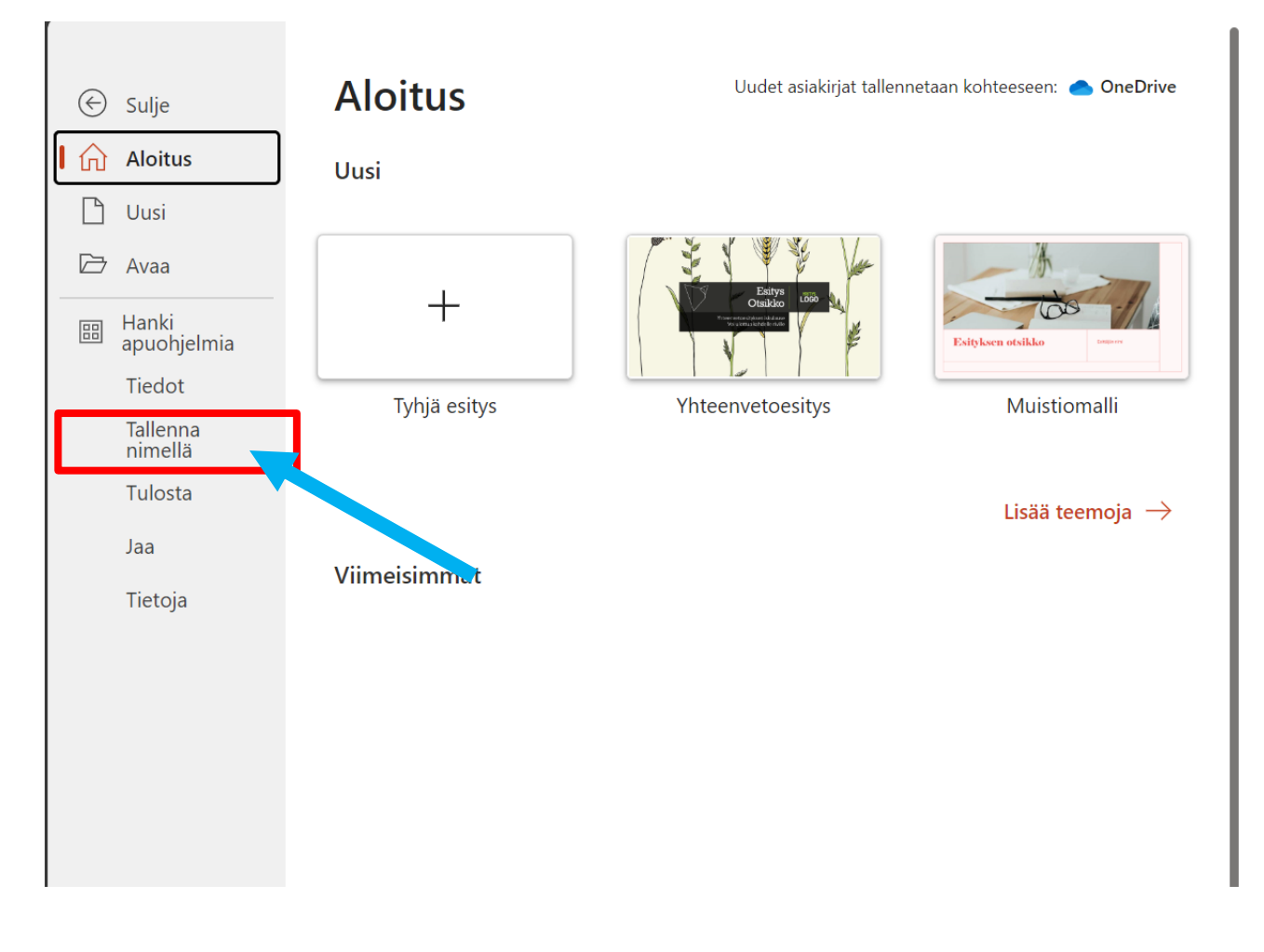

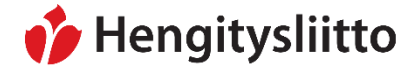

### 4. Klikkaa keskelle auenneesta valikosta kohtaa "Lataa kopio".

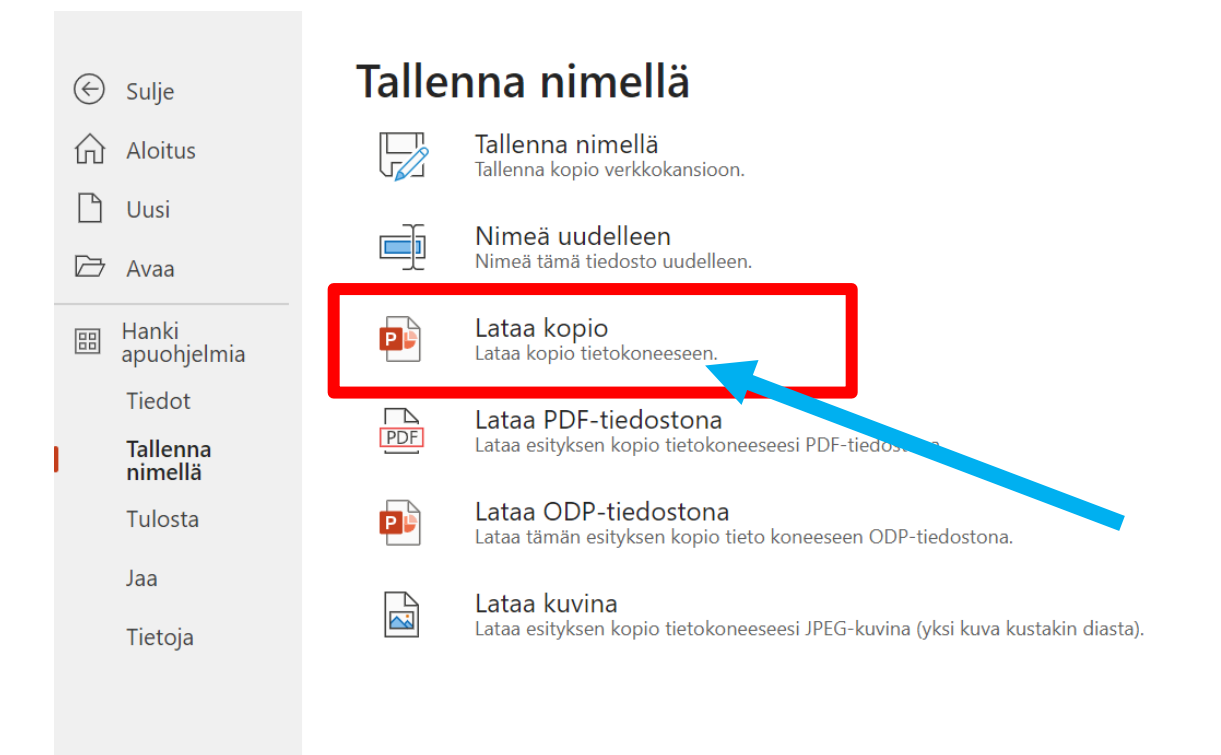

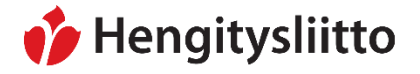

5. Nyt ruudulle aukeaa tiedote, missä lukee "Asiakirja on valmis." Klikkaa "Lataa".

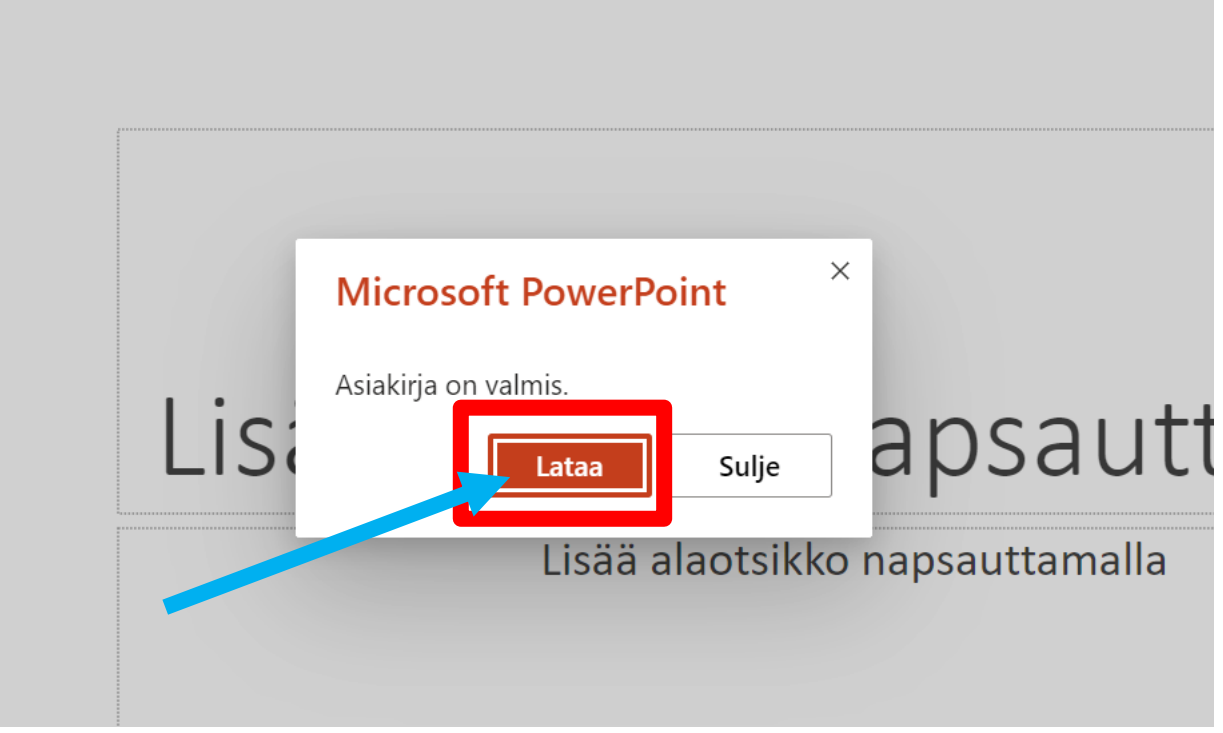

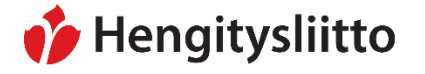

6. Saat selaimestasi riippuen tiedotteen onnistuneesta latauksesta. Alla esimerkkikuva Edgeselaimella tehdystä tiedoston latauksesta. Saat tiedoston auki klikkaamalla "Avaa tiedosto" tai menemällä tietokoneella kansioon "Ladatut tiedosto" josta tiedosto löytyy.

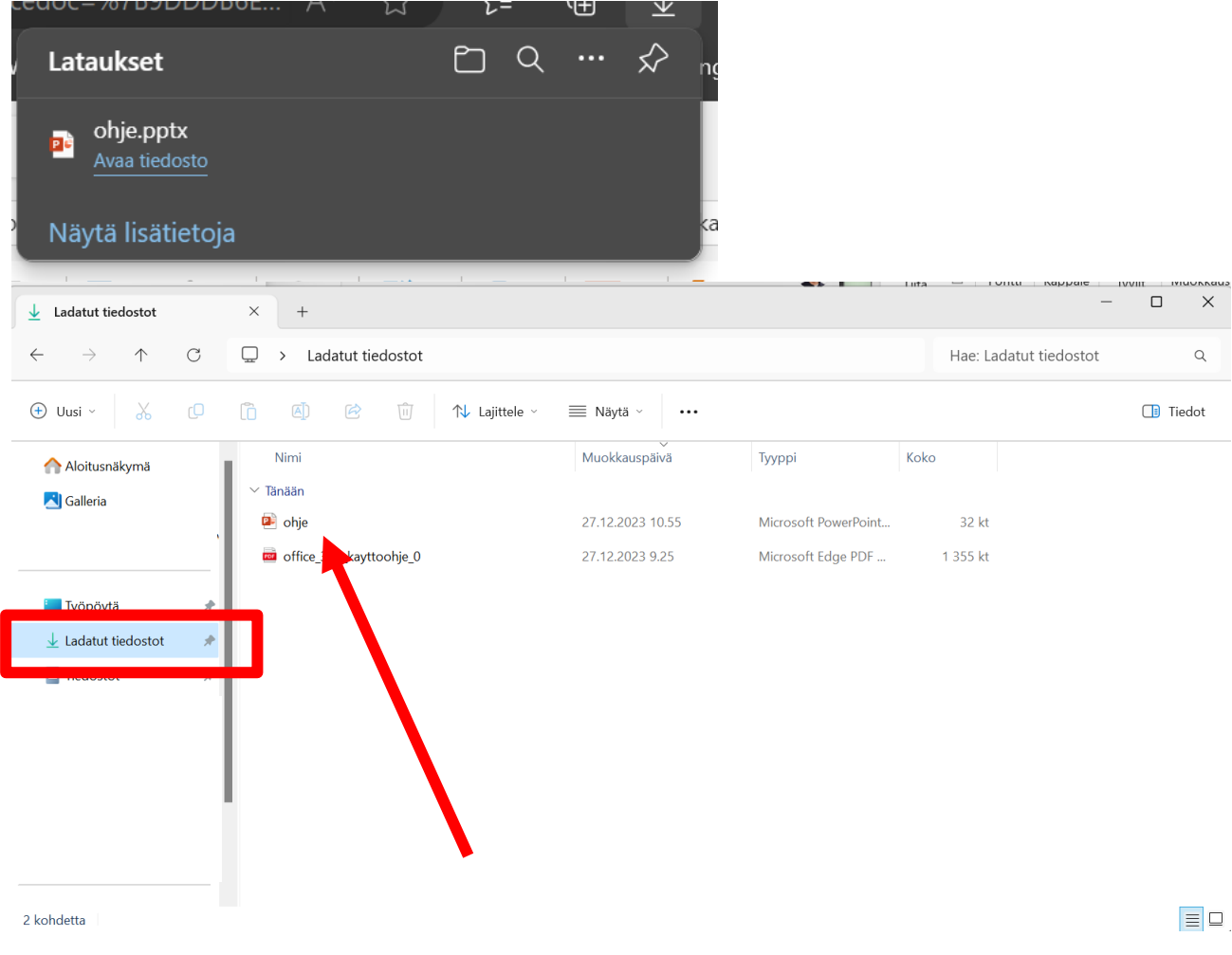